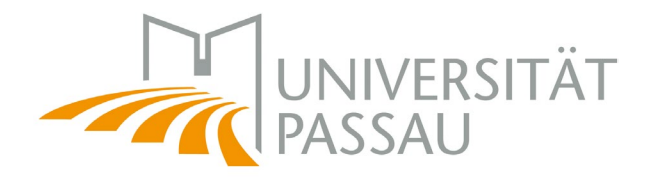

# **Quickstart Citrix**

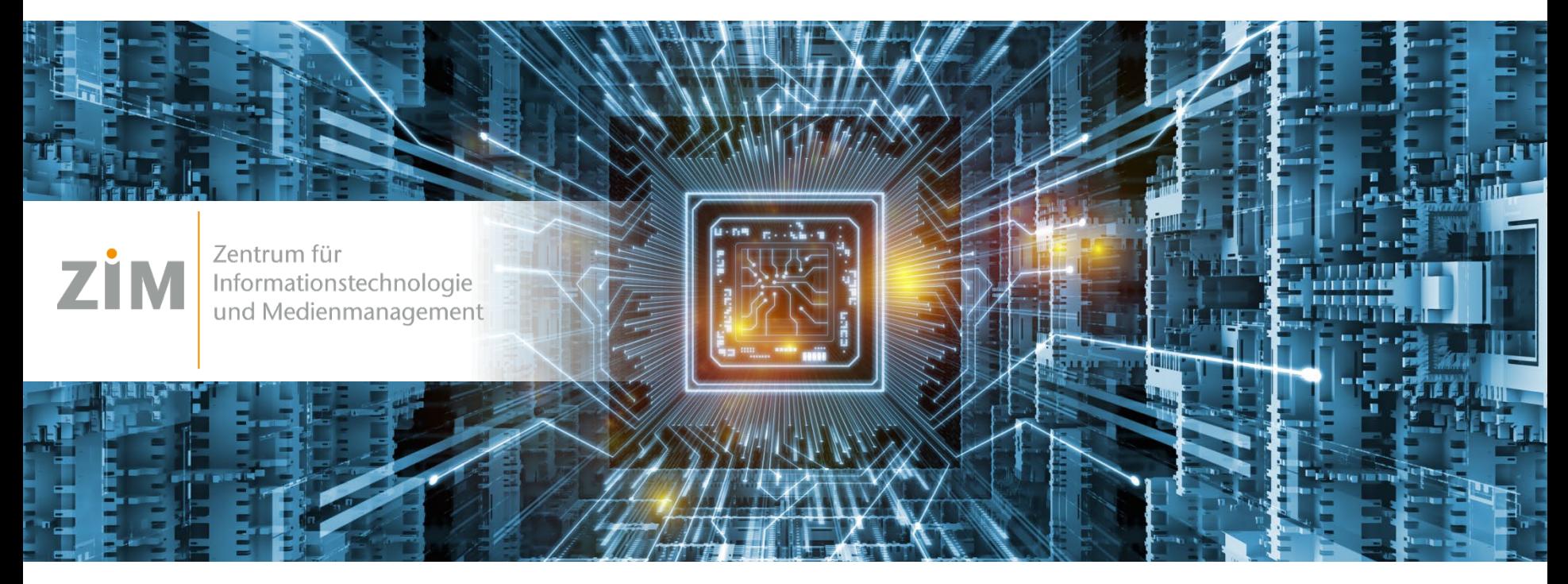

Further info / weitere Informationen:

<https://www.hilfe.uni-passau.de/digital-workspace/citrix/>

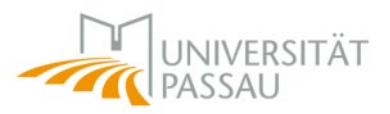

### **Purpose of this document:**

Enabling you to access a virtual computer pool running Citrix containing various software products – in your home office.

## **What do you need?**

A smartphone which is capable of running the app Google **Authenticator** 

A computer which is capable of running Citrix (Windows, MacOS, Linux).

# **Ziel dieser Anleitung:**

Sie erlangen Zugriff auf einen virtuellen PC Pool auf dem verschiedene Softwarepakte für Ihre Ausbildung – aus dem Homeoffice – laufen.

## **Was benötigen Sie?**

Ein Smartphone, das die App Google Authenticator ausführen kann. Einen Computer mit Windows, MacOS oder Linux.

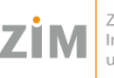

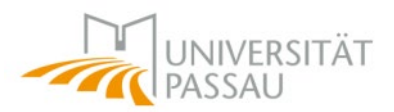

### **1. Prepare your smartphone**

Download app Google Authenticator using your native app store (Google Play Store, Apple App Store).

Do not run the application yet!

## **1. Vorbereitungen an Ihrem Smartphone**

Laden Sie die Anwendung Google Authenticator herunter (Google Play Store, Apple App Store).

Führen Sie die Anwendung noch nicht aus!

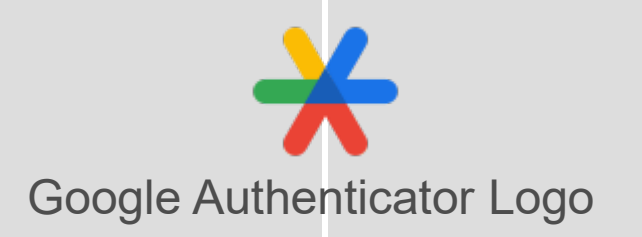

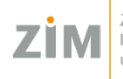

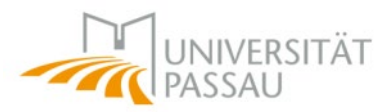

### **2. Register your smartphone for 2FA –** *you need a computer for this as well!*

Direct your webbrowser to [https://citrix-ext.uni](https://citrix-ext.uni-passau.de/manageotp)[passau.de/manageotp](https://citrix-ext.uni-passau.de/manageotp) with the device you want to use Citrix with (e.g using your notebook – **don't perform this step on your smartphone!**)

Login with your **ZIM username** and password.

**2. Registrieren Sie Ihr Smartphone für 2FA –** *hier benötigen Sie auch einen Computer!*

Gehen Sie auf die Seite [https://citrix](https://citrix-ext.uni-passau.de/manageotp)[ext.uni-passau.de/manageotp](https://citrix-ext.uni-passau.de/manageotp) , mit dem Gerät mit dem Sie Citrix nutzen möchten (z.B. Ihr Notebook- **führen Sie diesen Schritt nicht auf Ihrem Smartphone aus!)**

Melden Sie sich mit Ihrer **ZIM Kennung** an.

*<https://www.hilfe.uni-passau.de/digital-workspace/citrix/externer-zugang-2fa/>*

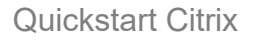

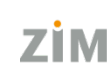

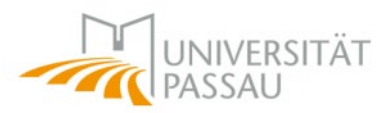

### **3. Register your smartphone for 2FA**

Register your smartphone/tablet for the 2FA.

→ Click on "+ *Gerät hinzufügen*" (add device) and register the name of the device you want to use the 2FA with.

### **3. Registrieren Sie Ihr Smartphone für 2FA**

Registrieren Sie Ihr Smartphone/Tablet für die 2FA

 $\rightarrow$  **Klicken Sie auf "+ Gerät** *hinzufügen*" und tragen Sie den Namen des Geräts ein, über welches Sie die 2FA nutzen möchten.

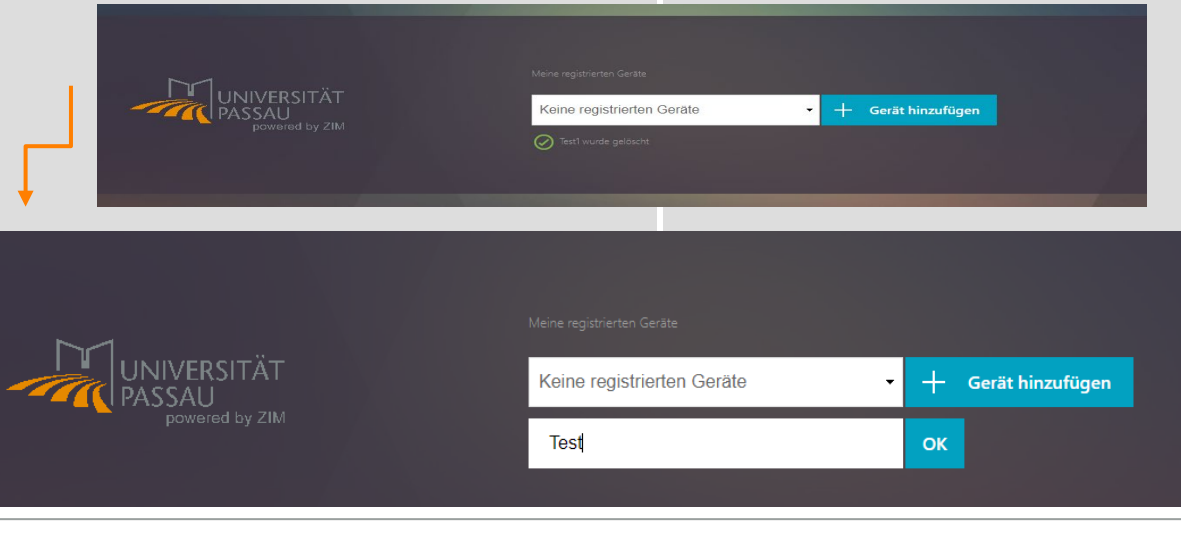

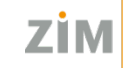

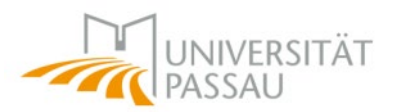

## **4. Register your smartphone for 2FA**

You now see a QR-code.

Scan the QR-code with your smartphone/tablet **with Google Authenticator app** or copy the key code in the app.

Click "Fertig".

### **4. Registieren Sie Ihr Smartphone für 2FA**

Sie sehen nun ein Fenster mit einem QR-Code.

Scannen Sie diesen mit Smartphone/Tablet, **mit der Google Authenticator App** oder geben Sie alternativ den angezeigten Schlüssel ein.

Klicken Sie auf "*Fertig*".

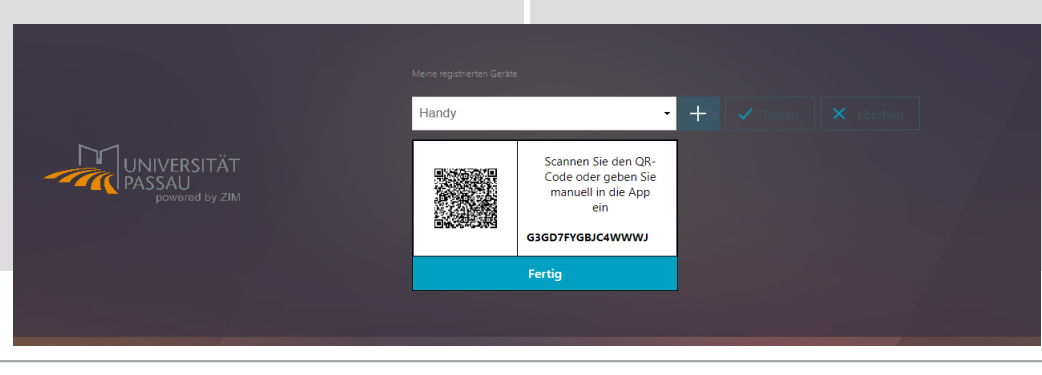

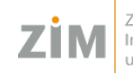

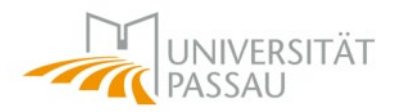

### **5. Prepare your computer**

Download Citrix Workspace and install it:

### **5. Vorbereitungen an Ihrem Computer**

Laden Sie die Anwendung Citrix Workspace herunter und installieren Sie diese:

#### **Windows**

[https://www.citrix.com/downloads/workspace-app/workspace-app-for-windows-long-term-](https://www.citrix.com/downloads/workspace-app/workspace-app-for-windows-long-term-service-release/workspace-app-for-windows-LTSR-Latest.html)

service-release/workspace-app-for-windows-LTSR-Latest.html

**MacOS**

[https://www.citrix.com/de-de/downloads/workspace-app/mac/workspace-app-for-mac-](https://www.citrix.com/de-de/downloads/workspace-app/mac/workspace-app-for-mac-latest.html)

[latest.html](https://www.citrix.com/de-de/downloads/workspace-app/mac/workspace-app-for-mac-latest.html)

### **Linux**

[https://www.citrix.com/de-de/downloads/workspace-app/linux/workspace-app-for-linux](https://www.citrix.com/de-de/downloads/workspace-app/linux/workspace-app-for-linux-latest.html)[latest.html](https://www.citrix.com/de-de/downloads/workspace-app/linux/workspace-app-for-linux-latest.html)

*<https://www.hilfe.uni-passau.de/digital-workspace/citrix/>*

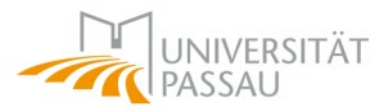

### **6. Installation of plugins**

Install the necessary plugins: (don't run Citrix while doing this!)

### **6. Installation von Plugins**

Installieren Sie die nötigen Plugins: (Citrix darf nicht laufen!)

# **Zoom-Plugins:**

### **Windows**

<https://zoom.us/download/vdi/5.15.10.24130/ZoomCitrixHDXMediaPlugin.msi>

#### **MacOS**

[https://zoom.us/download/vdi/5.15.11.24220/ZoomVDI\\_5.15.11.universal.pkg](https://zoom.us/download/vdi/5.15.11.24220/ZoomVDI_5.15.11.universal.pkg)

#### **Linux**

[https://zoom.us/download/vdi/5.15.10.24130/zoomcitrixplugin-ubuntu\\_5.15.10.deb](https://zoom.us/download/vdi/5.15.10.24130/zoomcitrixplugin-ubuntu_5.15.10.deb)

## **Skype for Business-Plugin: (optional for students)**

https://www.citrix.com/downloads/citrix-receiver/additional-client-software/hdxrealtime-media-engine-29700.html

*<https://www.hilfe.uni-passau.de/digital-workspace/citrix/wichtige-plugins/>*

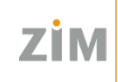

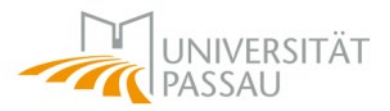

### **7. Your first login in Citrix**

Open Citrix ([https://citrix-ext.uni](https://citrix-ext.uni-passau.de/)[passau.de](https://citrix-ext.uni-passau.de/)) with the device you want to use it with, e.g. your notebook. Login with the ZIM username and password and add the passcode from Goolge Authenticator app. (Attention: Passcode is only valid for 30 seconds!)

# **7. Erster Login in Citrix**

Öffnen Sie Citrix

([https://citrix-ext.uni-passau.de](https://citrix-ext.uni-passau.de/))

mit dem Gerät mit dem Sie es nutzen möchten, z.B. Ihr Notebook.

Melden Sie sich mit der ZIM Kennung und dem Passcode aus der Google Authenticator App an.

(Achtung: der Passcode ist nur jeweils 30 Sekunden gültig!)

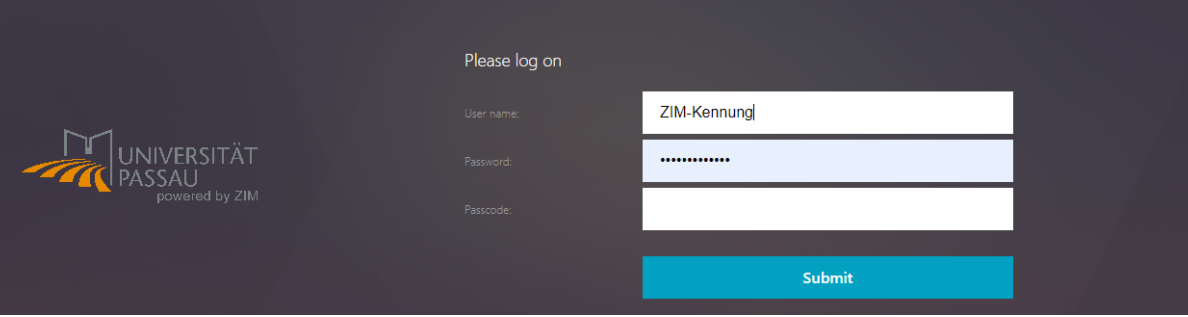

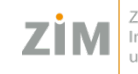

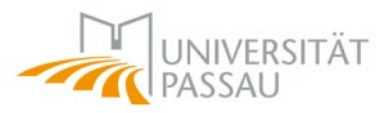

## **8. Your first login in Citrix**

When the host of your course has entitled you to join the course you see an icon under "Desktop" (e.g. virtueller PC-Pool).

Click on the icon to join the virtual pool.

# **8. Erster Login in Citrix**

Sobald der Veranstalter Sie für eine Veranstaltung berechtigt hat, bekommen Sie unter "Desktop" ein Icon mit der entsprechenden Pool-Bezeichnung (z.B. virtueller PC-Pool) angezeigt.

Mit Klick auf dieses Icon können Sie dem virtuellen PC-Pool beitreten.

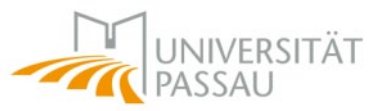

## **9. Tips**

Prefer using Citrix Workspace App instead of using the browserbased light-version.

# **9. Tipps**

• Nutzen Sie nach Möglichkeit nicht die Lightversion, sondern die Citrix Workspace App.

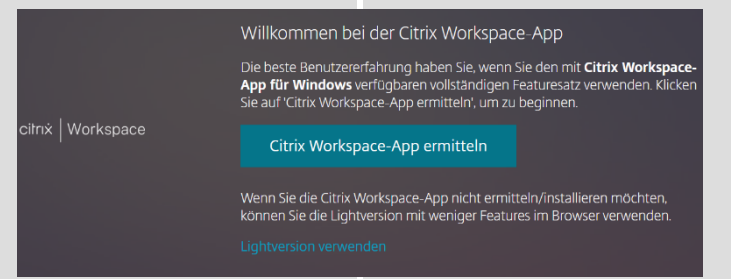

- Device replacement: since manageotp can only authorize one device from an external network once, please add another device via Citrix before changing devices.
- Gerätwechsel vorbereiten: da über manageotp nur einmalig ein Gerät von extern autorisiert werden kann, bitte vor Gerätwechsel ein weiteres Gerät über Citrix hinzufügen.

*<https://www.hilfe.uni-passau.de/digital-workspace/citrix/faqs/>*

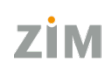

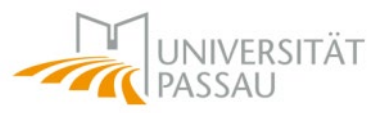

## **10. Tips**

- If you want to use a new smartphone for 2FA: Please log in to Citrix again with the old device, go to citrix-ext.unipassau.de/manageotp and register the new device there.
- Please check whether the 2FA on your device (Smartphone/Tablet) and your computer are set to the same and current(!) time.

# **10. Tipps**

- Wenn Sie ein neues Smartphone einsetzen wollen für 2FA: Bitte loggen Sie sich unbedingt mit dem alten Gerät nochmals in Citrix ein, gehen Sie auf citrix-ext.unipassau.de/manageotp und registrieren Sie dort das neue Gerät.
- Bitte überprüfen Sie, ob auf Ihrem Gerät der 2FA (Smartphone/Tablet) und Ihrem Rechner die gleiche, aktuelle(!) Uhrzeit eingestellt ist.

*<https://www.hilfe.uni-passau.de/digital-workspace/citrix/faqs/>*

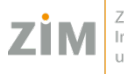

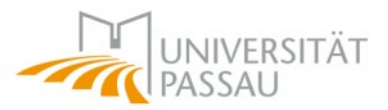

### **11. Tips**

If you change your 2FA device (e.g. smartphone) and were unable to set it up before the switch:

Visit a ZIM-PC Pool and enter website [https://citrix-ext.uni](https://citrix-ext.uni-passau.de/manageotp)[passau.de/manageotp](https://citrix-ext.uni-passau.de/manageotp)

## **11. Tipps**

Wenn Sie Ihr 2FA Gerät (z.B. ein Smartphone) wechseln und dieses im Vorfeld nicht einrichten konnten:

Besuchen Sie einen PC-Pool des ZIM und besuchen Sie dort die Website [https://citrix-ext.uni](https://citrix-ext.uni-passau.de/manageotp)[passau.de/manageotp](https://citrix-ext.uni-passau.de/manageotp)

*[https://www.hilfe.uni-passau.de/arbeitsplaetze/pc-pools/](https://www.hilfe.uni-passau.de/digital-workspace/citrix/faqs/)*

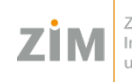